## Hawaii eProcurement System **HePS** How Do I… Create a Q & A (Questions and Answers) Section?

This lesson will cover how to create questions and answers on your solicitation in Part 1 and how to view and answer the questions in Part 2.

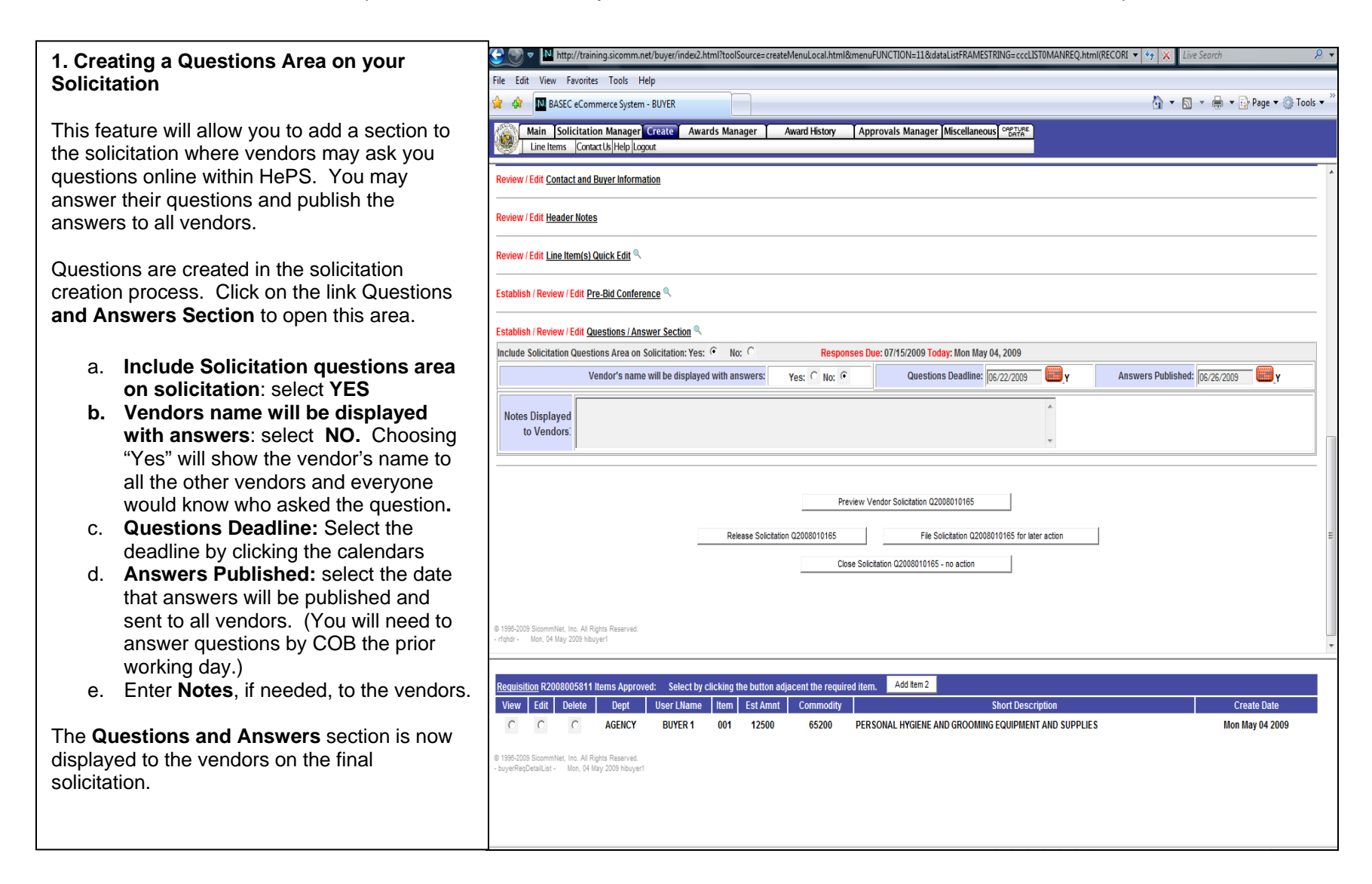

## **2. Viewing Vendors Questions and Entering your Answer**

To view vendor's questions and enter your answers:

- Go to the **On Internet** page.
- Click on **Click here to view or respond to Vendor Questions.**

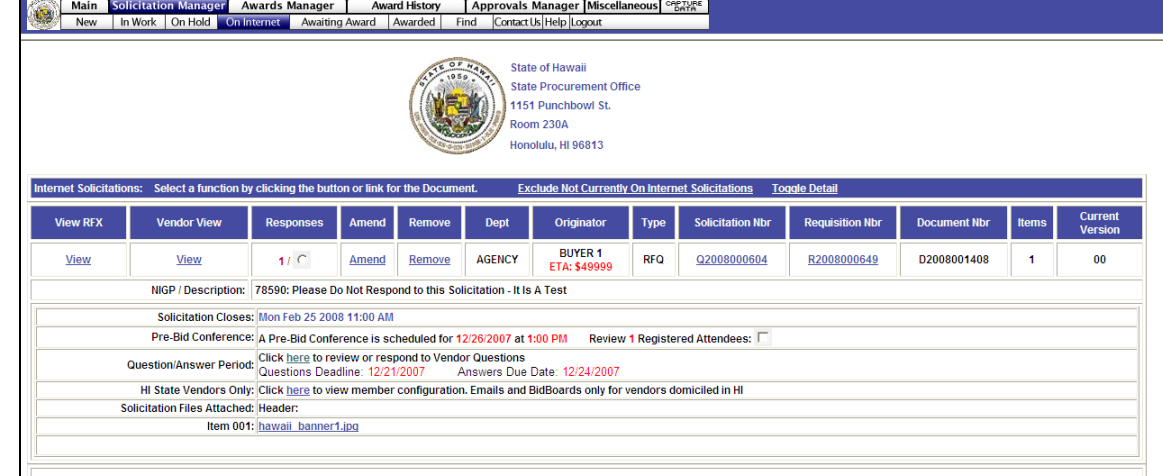

- A popup will display the vendor's questions followed by a text box that allows you to modify or edit the vendor's question if necessary. Another text box allows you to enter your answer.
- Click to **Save Answers** at the bottom of the question area. Your answers will not be sent to vendors until the response due date you had chosen.

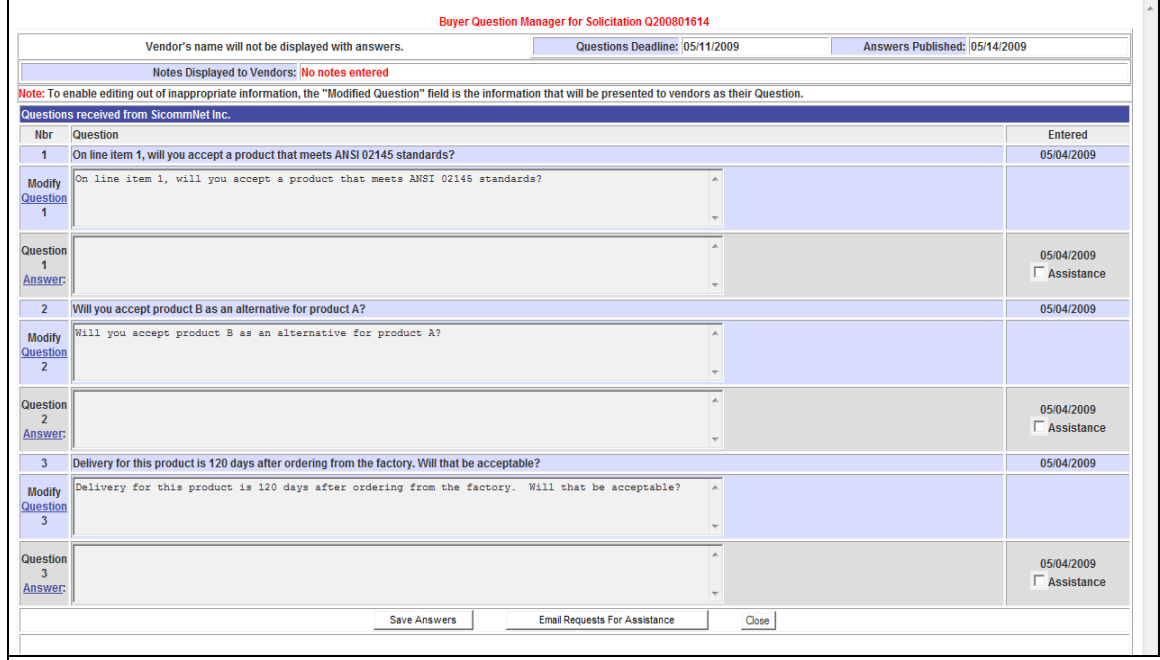

You may also add your own questions and responses in the space provided below called **Add Question/Answer to solicitation (RFx Number) Questions Set**. Only one space is provided called **Agency Questions**, but after you select **Save Agency Questions/Answers**, another blank space will open up for another question to be added.

Once you have questions, you may answer them yourself as described previously or you may send the questions to another person for answering.

**Check the box** labeled **Assistance** by each question you wish to send.

The click the **Email Requests for Assistance** button below the questions.

A popup will appear for confirmation.

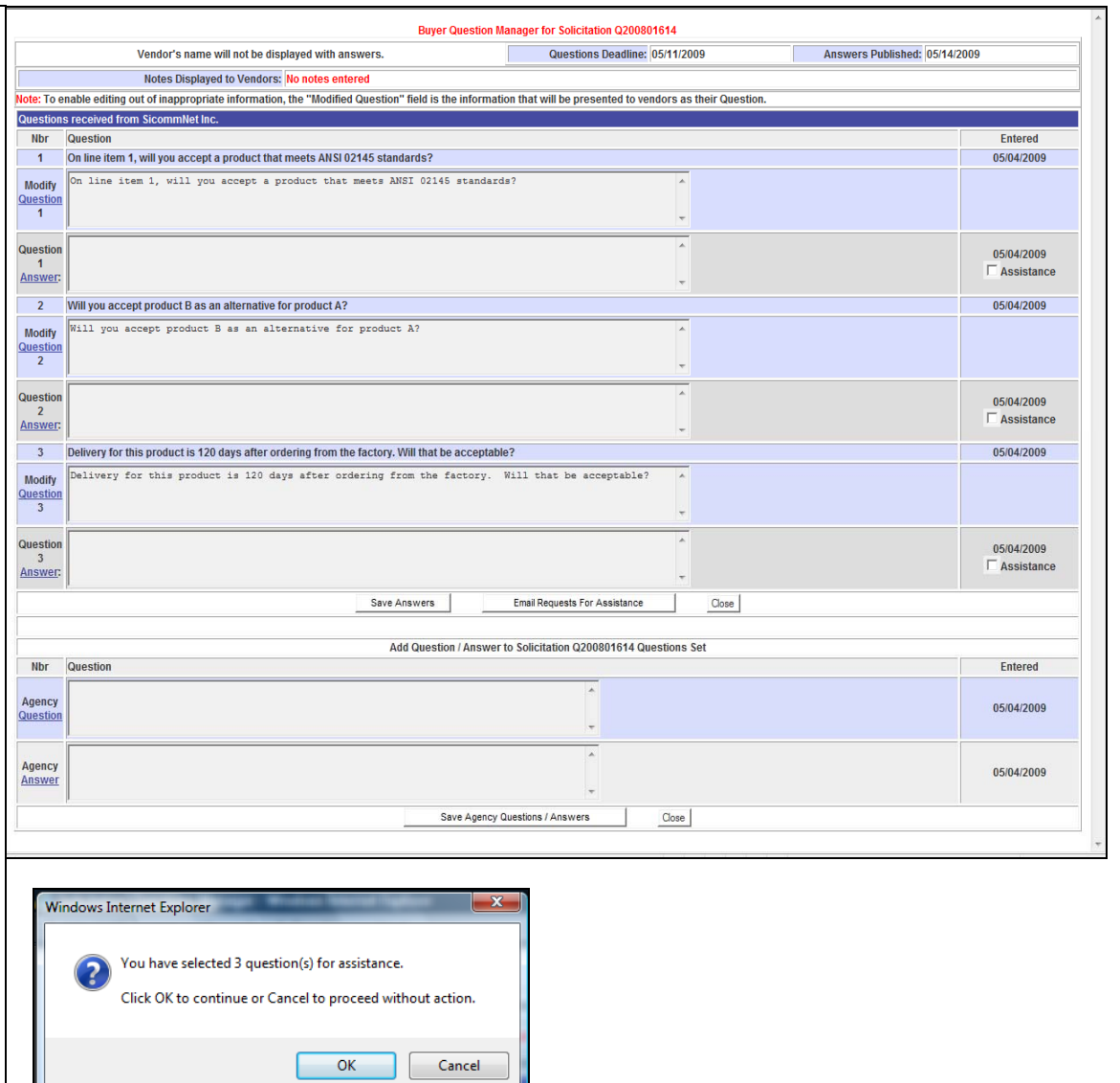

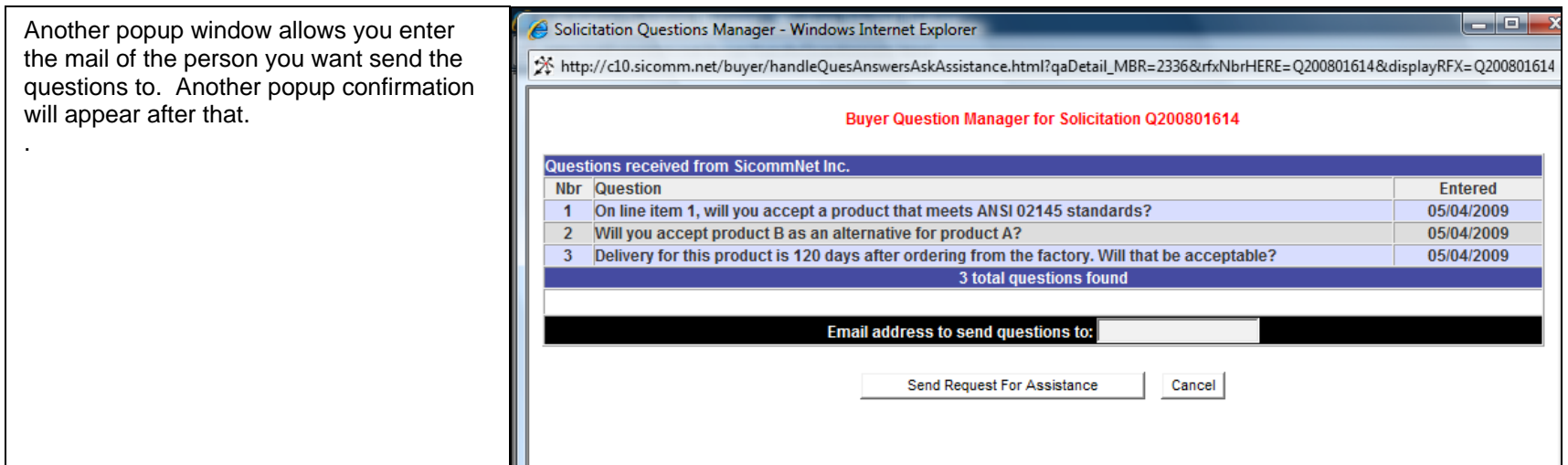

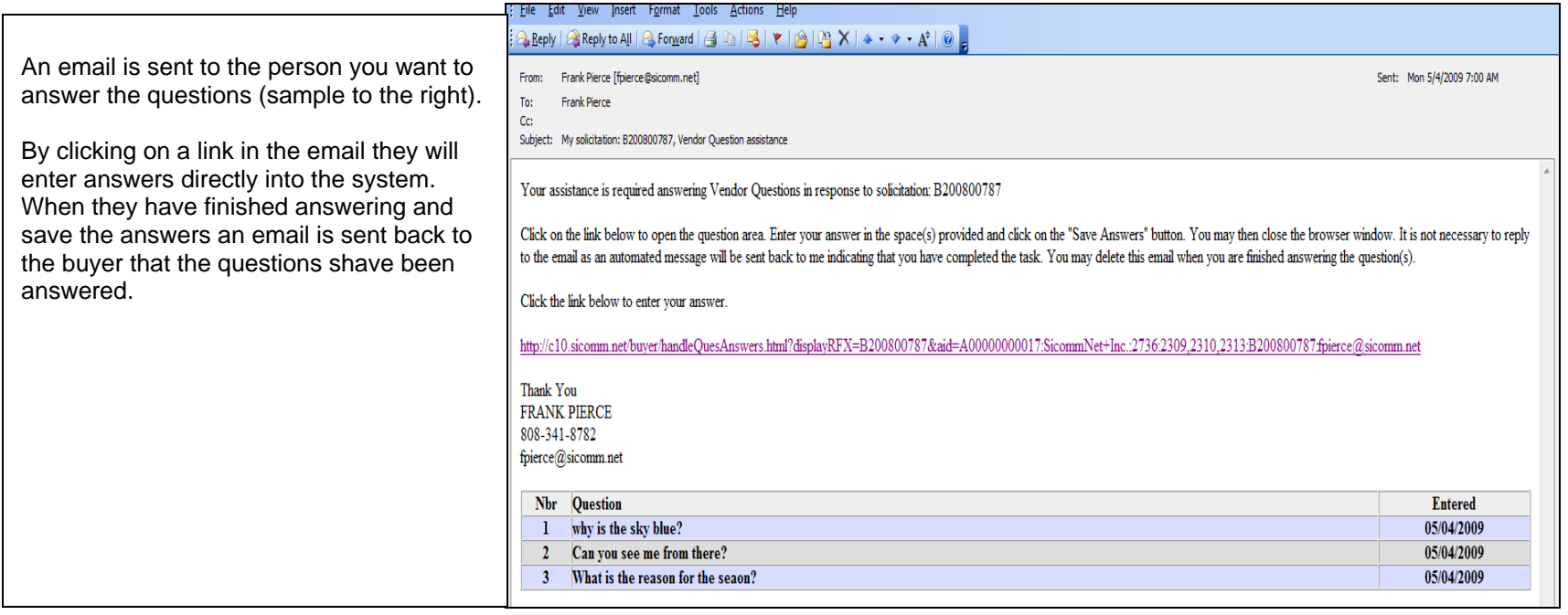

File Edit View Insert Format Tools Actions Help Questions must be answered the day  $\mathbb{E}_{\! \Phi}$  Reply  $\mid \mathbb{E}_{\! \Phi}$  Reply to All  $\mid \mathbb{E}_{\! \Phi}$  Forward  $\mid \mathbb{E}_{\! \Phi} \mid \mathbb{E}_{\! \Phi} \mid \mid \mathbb{E}_{\! \Phi} \mid \mathbb{E}_{\! \Phi} \mid \mathbb{E}_{\! \Phi} \mid \mathbb{E}_{\! \Phi} \mid \mathbb{E}_{\! \Phi} \mid \mathbb{E}_{\! \Phi} \mid \mathbb{E}_{\! \Phi} \mid \mathbb{E}_{\! \Phi} \mid \mathbb{E}_{\! \Phi} \mid$ before the **Answers Published** date. From: Administrator [administrator@sicomm.net] Seni To: Frank Pierce **Unanswered questions** will cause the Cc: system to automatically extend the answer Subject: State of Hawaii solicitation Q2009000544 Answers Available due date and send a email to vendors telling them the answer due date have been extended indefinitely. The buyer will get an reminder email that they have unanswered questions. This extension will continue until the questions are answered Wed Apr 22 21:16:55 GMT-0700 (PDT) 2009 or until the solicitation closes, in which **To: FPIERCE Test Account** case the questions will remain in an **Attn: Frank Pierce** At: fpierce@sicomm.net unanswered state. The answers to vendor questions for the following [State of Hawaii] Solicitation for which you are registered are now available for viewing. THE LINK TO THE SOLICITATION BELOW IS INTENDED FOR YOUR USE ONLY IT WILL AUTO LOG YOU INTO YOUR ACCOUNT DIRECTLY TO THE SUBJECT SOLICITATION DO NOT SHARE THIS LINK WITH ANYONE Once the publish date for answers has been reached and all questions have been Click here to respond to State of Hawaii Solicitation: Q2009000544 answered the system will send emails to the vendors on the solicitation. (sample Should you experience a broken link above login to your account at: http://www.sicomm.net/ vendor email to the right) The contents of this e-mail are intended for the named addressee only. It contains information that is confidential. Unless you are the named addressee or an authorized designee, you may not copy or use it, or disclose it to anyone else If you received it in error please notify us immediately and then destroy it. "We Make Buying and Selling Easier" 2918 Fifth Avenue, Suite 210 San Diego, CA 92103-5910 Tel.: 619 294-9191